# **WARNING**

**DO NOT USE 'SET STARTING LINEUP' PRIOR TO ANY GAMES. ONLY THE HOME SCORER AT THE GAME CAN ENTER "START THE GAME" THEN ENTER THE LINE-UPS. NO ONE IS TO USE "RESUME SCORING" AS WE WILL LOSE THE SHARED STEAM AND SPLIT THE STATS AND THIS CANNOT BE REVERSED.**

As these are Head-to-Head games, using the "SET STARTING LINEUP' will start the Head-To-Head scoring automatically as soon as you enter scorekeeping mode and split the scoring. **THIS WILL SPLIT UP TEAM STATS & GC LADDER** and force scorers to re-do the game **AS THIS CANNOT BE REVERSED.**

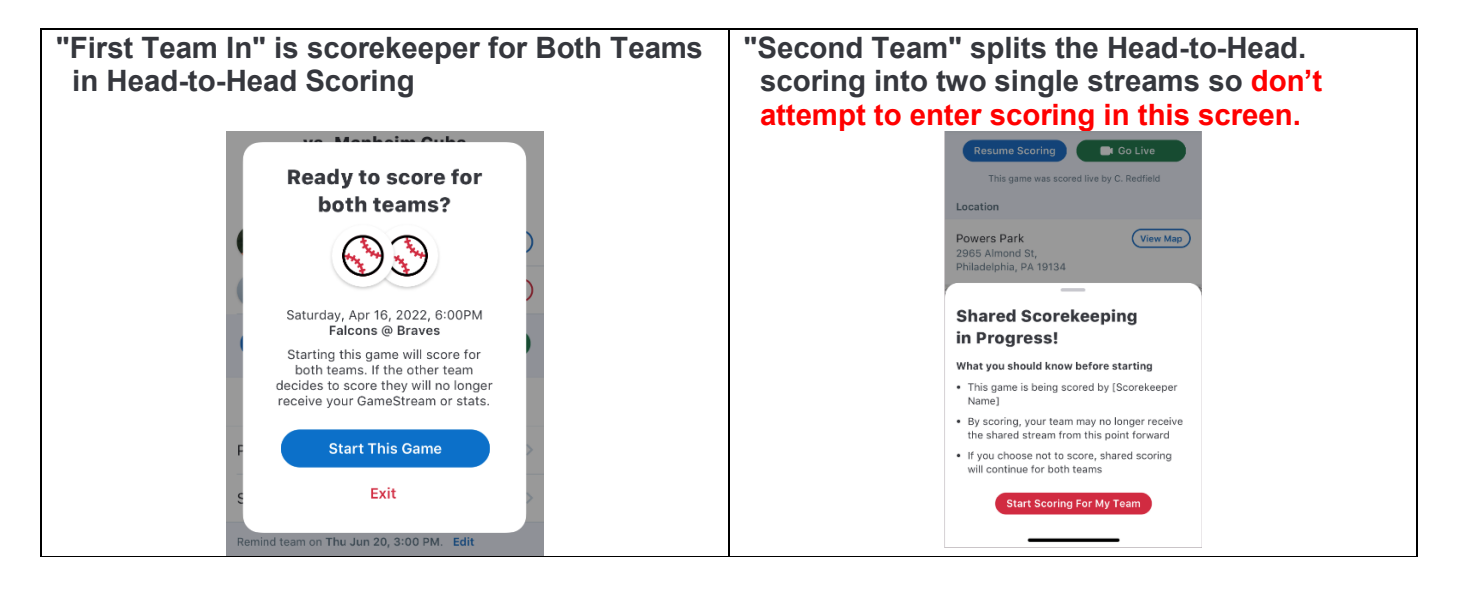

# **GC SCORING CHEAT SHEET**

**NOTE**: If you lose internet while scoring a game, do not worry, you can keep scoring offline and everything will sync when you go back on-line**.**

# **BEFORE YOU GO TO YOUR FIRST GAME**

# **Adding players to your Roster (USING THE APP)**

- 1. Tap the team you'd like to add a player to
- 2. Tap **Team**
- 3. Tap the + **Add Player** button. (Email address is not compulsory)
- 4. Enter the Player's information.
- 5. Tap **Save**

## **To Correct the spelling of a name:**

- 1. Tap the player's name.
- 2. Tap Edit
- 3. Tap save when correction has been made.
- 4. Please **do not remove** a player once they have played a game in the current season. This is to avoid duplicates should the player return to play later in the season.

## **ADD YOUR PLAYERS TO YOUR ROSTER (Before you go to the game)**

Adding players to your Roster (using a computer)

- 1) Go to [web.gc.com](http://www.gc.com/) and sign in with your Apps email.
- 2) Choose your team by clicking on it.
- 3) Click on **TEAM**
- 4) Click on **Add Player** (if you are adding someone not listed) email address is not compulsory to enter.
- 5) Enter player information.
- 6) Click **Save & Close** or **Save & Add Another** if you are adding more players.

# **HOW TO SCORE A GAME:**

Log into your GameChanger app.

- Tap the team you are scoring for, and it will open the Schedule page for games coming up to score
- Or you can tap on **Events / Next up** then choose your game. Check the date and who you're playing against.
- Tap **Score game** option.
- Tap **Start Head-to-Head game.** Only one GC scorer to be scoring a game at any one time.
- NEXT: *Make this a habit to do so that the ERA for pitching is calculated properly.*
	- Tap on menu
	- Tap on settings
	- Change default innings to 9 if a nine inning Game or 7 innings for a seven inning game.

## **ADDING YOUR LINE-UP IN A GAME** (1<sup>st</sup> Read step above)

- 1) Tap on the **Team** tab at the bottom of the left-hand side and tap on the required team.
- **2)** Tap **Add from bench** as each team should have already added their Roster. Don't forget to scroll to the bottom of the list to see all players.
- 3) In **Add from bench,** tap each player in batting order, then tap "Done" above. If a player is not on the list, you can tap **Create player** and add the player details and tap **Add Player, Do not add additional players to the roster without the Teams permission.**
- 4) Tap each player and assign defensive (fielding) position, then tap back when you have completed choosing the positions.
- 5) If your batting order is incorrect, just press on the 3 lines next to **EH/Position** and drag & drop to where the batter needs to be.
- **6) It is always good to check off your line-up with the book scorer.**

**NOTE: If** you require **MORE THAN 9 BATTERS**, add the batters as per your line-up and leave the fielding position as EH (Extra Hitter)

**SET A DESIGNATOR HITTER (DH)** This is required when a pitcher is not in the batting line-up and appears as the 10<sup>th</sup> player. Do not enter the 10<sup>th</sup> player on the batting line-up:

- 1) When you choose DH for a player, "HITTING FOR:" will appear. It will say "Unfilled" Tap to choose who is going to Pitch/Field for him/her, choose their position.
- 2) This will return you to the Line-up and you will be able to see the fielder at the bottom of the list (Not batting).

# **SUBSTITUTIONS (iOS) - Use the line-up to make changes. Less likelihood of mistakes.**

How to make a Substitution **(Batting position changes)**

- 1) Tap which player in the line-up you wish to substitute out for the new player.
- 2) Tab **Sub out of Line-up**
- 3) Choose the player you want from the **Bench.**

## Substituting a runner for a Special Pinch runner or Pinch Runner

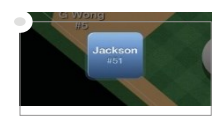

Tap the runner on base and choose an option, then choose the player that will become a Pinch Runner or Special Pinch Runner. Remember that a Pinch Runner is a substitution, and a Special Pinch Runner is only a courtesy runner NOT A SUBSTITUTION. **STATE LEAGUE** does not have courtesy runners, they have pinch runners who are Substitutions.

## Substituting a hitter for a Pinch Hitter

Tap on the Person at Bat (AB), choose **Sub out/pinch Hitter**, and choose the person from the Bench and change his "Fielding Position" to "EH", then in the fielding inning, put in his actual Fielding position if he goes into the field. This is required especially if the PH is for a Catcher as the program will record the PH as being a catcher and you cannot remove it from the stats.

# **Missed a substitution.**

Editing a Pitcher or Fielder will be for the rest of the replaced player. Replacing a Runner or Batter is only for that play so you will need to trace and replace if that player appeared elsewhere.

- While scoring the game, tap on the **Plays** tab.
- Tap on the play you'd like to edit and add in the substitute player.
- Click **"Edit"** next to the player you'd like to remove or the outcome of the play.
- From the list of available players, choose the substitute player.
- Save
- If you are making fixes during the game, then you also need to do your substitution on the lineup.

# **FIELDING CHANGES – Use the line-up to make changes. Less likelihood of mistakes.**

- 1) Tap the player who is going into another position.
- 2) Choose the position he is going to and tap **Back.**
- 3) Check with your book scorer that the position changes are correct.
- 4) Below the words **At Bat** at the top of the line up, if one of the positions is in red, means that someone has not got a position, or a position has not been allocated.
- 5) **OR** Tap fielders or the batter's name to swap positions, sit a player, or substitute players. Do not rename players to make substitutions. You can create a new player.

## **CHANGE INNINGS BEFORE 3 OUTS ARE MADE – 8 RUN RULE or 6 RUN RULE**

Changing sides BEFORE 3 outs are made:

*On and iPad*: Tap **Menu** then tap **End Half Inning,** tap **Accept and Switch**

*On a Tablet:* Tap the three dots at top right of the screen, tap **End Half Inning,** tap **Accept and Switch**

# **BATTING OUT OF ORDER** – Manually changing batters

Tap on **AB** the batter box above the scoring screen – tap **Skip to Different Batter** and choose the batter you require.

# **INTENTIONAL WALK**

- ALL JUNIOR DIVISIONS The pitcher does not need to pitch the ball, but the scorer needs to add in the pitches. In the pitch screen tap "Intentional ball" for the appropriate number of "Balls" needed to give the batter a walk.
- ADULT DIVISIONS: Tap Intentional Walk. No balls required once intentional walk announced.

## **TIE BREAKER** – Placing a runner on base in a Tiebreaker.

To accommodate for situations such as tiebreakers, the GameChanger Scorekeeping app allows scorekeepers to place players on a specific base.

Junior grades Tie Breaker is to set the last batter from the previous inning on 2nd base. Tap second base (  $\diamondsuit$  ) and Choose the last batter from the previous inning.

i.e.,  $5<sup>th</sup>$  batter up to bat,  $4<sup>th</sup>$  batter is to be placed on  $2<sup>nd</sup>$  base.

For International Tie Breaker setting two runners on base as per the below:

- 1) Look for the two batters who batted prior to the current batter.
- 2) Tap second base ( $\diamondsuit$ ) on the scoring screen and choose the second last batter of the previous inning.
- 3) Tap first base ( $\Diamond$ ) and tap on the last batter of the previous inning.
- 4) You are now ready to continue to score with the first batter for this inning.

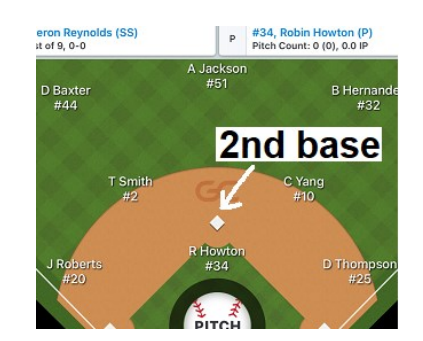

# **CHECKING PITCHING TOTALS DURING THE GAME**

- 1) Tap on **Stats** at the bottom of the lineup list on the scoring page. You can choose Pitching at the top of the screen.
- 2) **OR** To check on the pitching stats during the game, Tap on the Pitcher's name at the top of the scoring screen and tap **View Pitch Counts**
- 3) **NEVER GO BACKWARDS IF YOU MISS A PITCH. YOU CAN CORRECT THIS AFTER THE GAME IN THE PITCHING STATS. See Stat Corrections below.**

# **PLAYING INTO EXTRA INNINGS**

If you need EXTRA INNINGS, you may have to go into **Menu,** tap **Settings**, tap **Innings per Game,** and choose more innings. And tap on the **Menu** to close.

#### **FINALSING YOUR GAME (WHEN THE GAME IS FINISHED)**

Once you have reached the end of your game, Finalize the game immediately so everyone knows the game has ended. BEFORE YOU END THE GAME, **MAKE SURE THE SCORE IS CORRECT.** If it is not, then,

• go into the Game Menu, TAP **Manual Overrides**, TAP on the incorrect score, type in the correct one and TAP **Save**

# **When you have finished scoring the game:**

- 1) Tap **Menu** and tap **"Game Over"**. This will finalize the stats and results back to the league.
- 2) Choose your Winning / Losing / Saving Pitchers if applicable and Tap on Finalize. JUNIOR divisions do not require this, just tap on **Skip and Finalize.**
- 3) Tap Exit game.

**SCORING A FORFEIT – Please report forfeits and rainout/heat games to Baseball WA. Email [support@baseballwa.asn.au](mailto:support@baseballwa.asn.au)** GameChanger does not yet offer a tool that will specify that a game has been decided by a forfeit. However, Forfeits / rainouts / heat or cancelled games are to communicate to Baseball WA by emailing and they will update GameChanger. Scorers are NOT to do this.

**IMPORTANT NOTE BEFORE DOING CORRECTIONS:** Only the original GC scorer of the game with the same GC account can return into a game and "Resume Scoring" to make changes in scoring, adding missed substitutions, etc. Any other person with a different GC account cannot go into "Resume scoring" as at that point that they do, the previously duplicated Game Stream will be "commandeered" and made into two separate games thus affecting the overall Stats. & Ladder.

**STATS CORRECTIONS - on the App Only correct your own stats. You cannot edit both Teams. If you do, it will only be on your access and the other team will stay the same.**

- $\circ$  Tap on your team, Choose the game you want to fix.
- o Tap **Box score.**
- o Tap **View Full Stats**
- o Tap **Edit** in the top right corner of the screen.
- $\circ$  To edit a stat, tap on the number which you need to edit, in the right corner, you will see a flashing curser, delete the number, and add the correct stat and click save when you are finished.
- o **Always Save when completed.**
- $\circ$  You cannot edit the oppositions team stats. If you do, the changes do not transfer over to that team.

## **STATS CORRECTIONS on the Computer by going to web.gc.com.**

- o On your computer, go to web.gc.com. Use the email address you use for your App to log in.
- $\circ$  Tap on your team, Choose the game you want to fix.
- o Click on GAME STATS
- o Tap **View Full Stats**
- o CLICK ON **Edit** in the top right corner of the screen.
- o CLICK on the stat you want to edit AND add the correct stat. You can edit Batting, Pitching & fielding.
- o CLICK **Save** in the top right corner when you have fixed your stats.
- o You cannot edit the oppositions team stats. If you do, the changes do not transfer over to that team.

# **POSTING MESSAGES FOR GAME STOPPAGES**

(Due to privacy laws, Do Not post any person's name without their permission. E.g., umpires, scorers etc

#### **You can post a message on Rain Delays while scoring:**

- 1) Tap on Plays
- 2) Tap on Post message.
- 3) Type your message and send.

**More information can also be found on:** https://teammanager.zendesk.com/hc/en-us **CHECK FOR DUPLICATED PLAYER STATS REGULARLY.** 

If your player stats are duplicated, it means their stats are split into two sets of stats. To correct this:

- 1. On your computer or iPad go to web.gc.com and log in.
- 2. Choose your team, click on **Stats.**
- 3. Note all names that are duplicates.
- 4. Cut and paste the URL for that stat page to email to GC. It should look like this: https://web.gc.com/teams/faa96229-53f9-4e1d-9a9c-c6eb0416ed12/season-stats
- 5. Then go to your App, log in and remove all duplicates on the Roster by tapping on **Team.**
- 6. Tap on the duplicate player, Tap Edit and Tap **Remove player from Team**
- 7. Once you have removed all duplicate players, send an email to [help@gc.com](mailto:help@gc.com) and request to have the Player stats merged by giving them the duplicate player Names of those players and the URL link you earlier cut and pasted onto an email.
- 8. They do not do correction on names or shirt numbers; you can do that yourself.
- 9. You will receive an email logging in your request, and they will fix this within 72 hours, and they will also let you know when completed.
- 10. IF you can't figure this out, PLEASE contact [Support@baseballwa.asn.au](mailto:Support@baseballwa.asn.au) for help.

## **EXPORTING STATS**

The button to export the stats is located at the bottom of the "Stats" page of the team. (App or Website)

- 1) Go to [web.gc.com](http://www.gc.com/) and sign in.
- 2) Click on your team and then click on the **Stats** tab.
- 3) Scroll to the bottom of the page and you will see the link for **Export Season Stats** and click on it.
- **TIP:** For trophies, only use the Regular season stats. Use the filter to remove games played in finals.

## **PRACTICE MODE**

To Practice Scorekeeping on your Device:

- 1) Launch your app.
- **2)** From the menu screen select **Explore Scorekeeping.**

The teams will already have complete rosters, and game data will not synchronize to the website, so you are free to explore the scoring experience as you'd like.

**Base Hits:** Once the ball is in Play, tap on **Ball in Play,** choose your options, **then tap and drag the fielder's glove** where he/she played the ball, tap every field that participated in the play (assists) in correct order, then tap **Done** when finished.

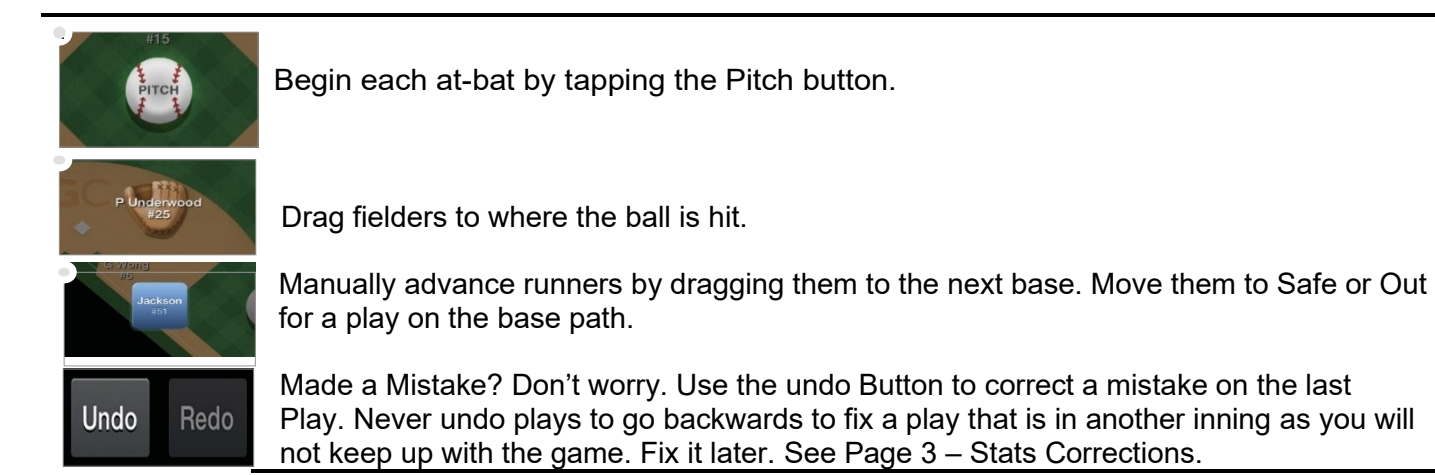

# **GC SCORING CHEAT SHEETS**

**Note:** Always let your scoring device Sync and update before scoring. This will pick up all corrections and any new players added since you last scored.

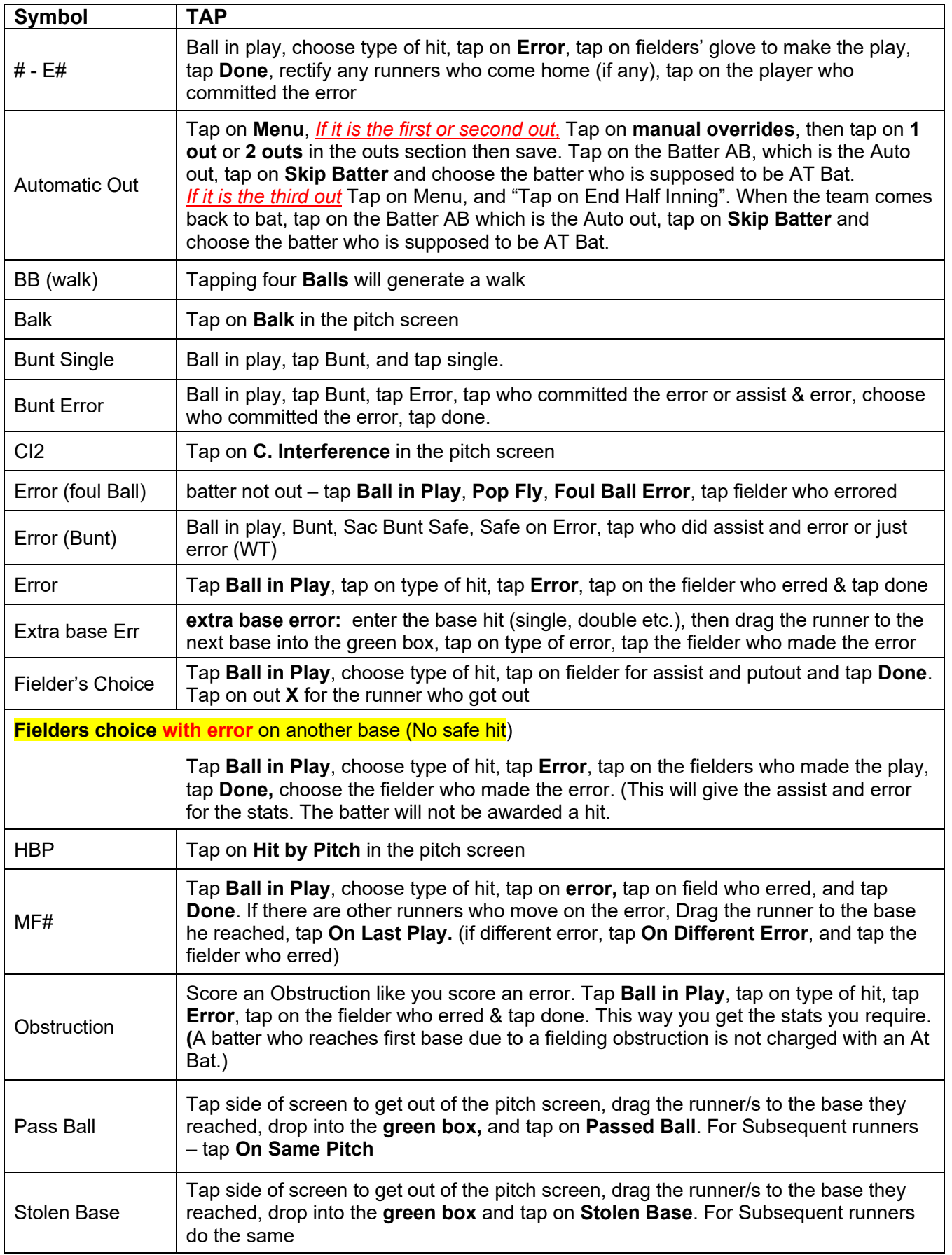

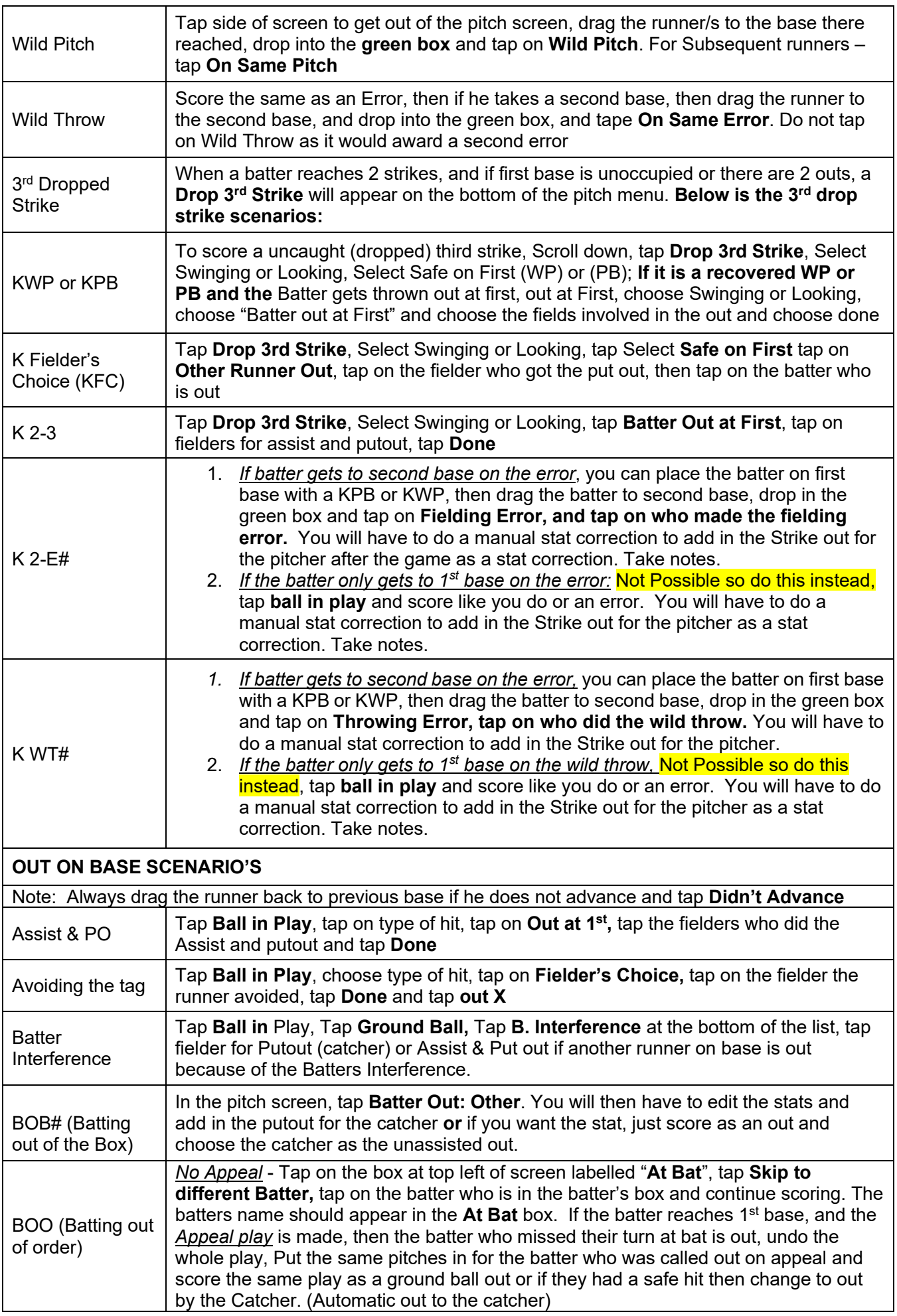

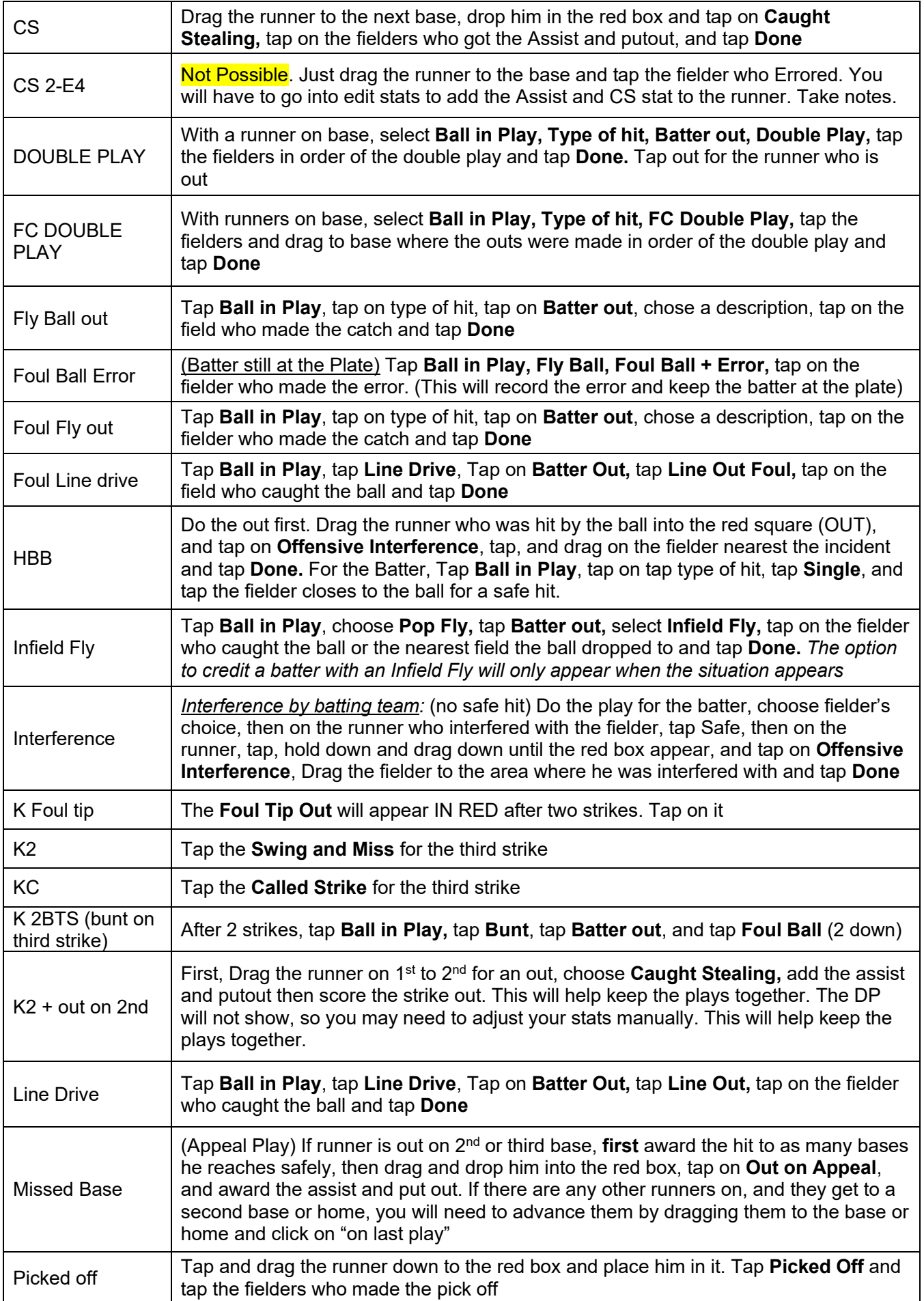

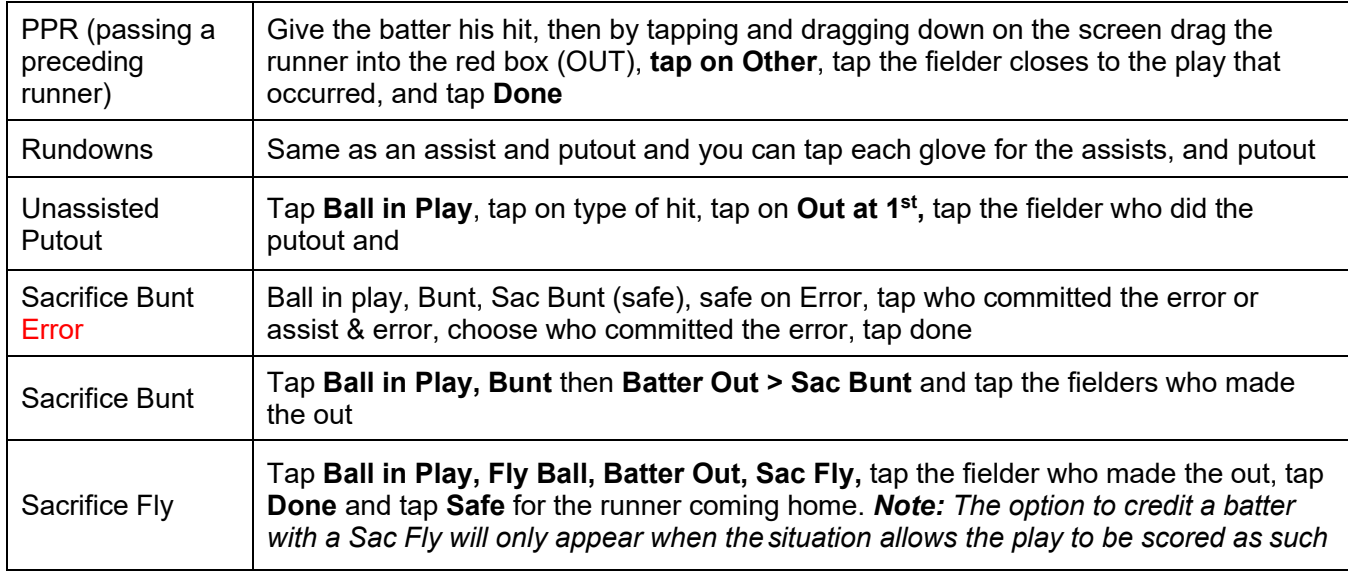